## **Clinical Care - Lines and Devices**

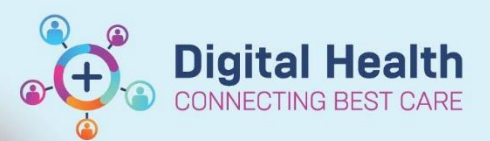

**Digital Health Quick Reference Guide** 

**This Quick Reference Guide will explain how to:**

View, add and set up lines and devices.

**Note: This QRG refers to any of the lines, tubes and devices displayed in this list →**

## **Part 1. To Add a Device:**

**1.** Select the **Interactive View and Fluid Balance** from the Table of Contents (**Menu**) **→**

- **2.** Select the **Adult Lines - Devices** band and click on the required device.
	- **Paediatric View** will display **Paediatric Lines – Devices**
	- **Neonatal View** will display **Newborn Lines – Devices – Procedure**

Note: not all devices are visible with the default view (see below). n

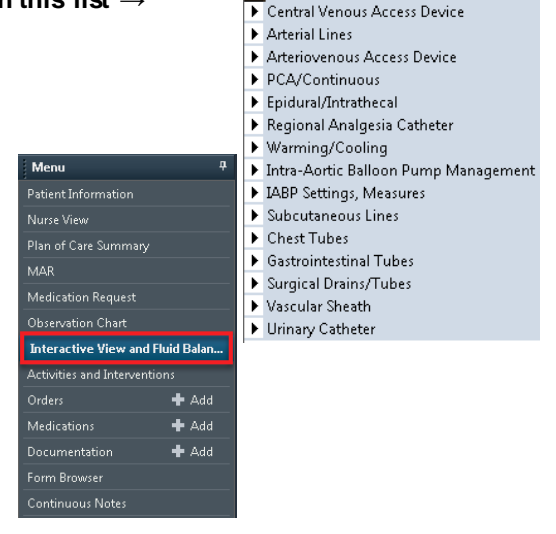

Display Name  $\blacktriangleright$  Peripheral IV

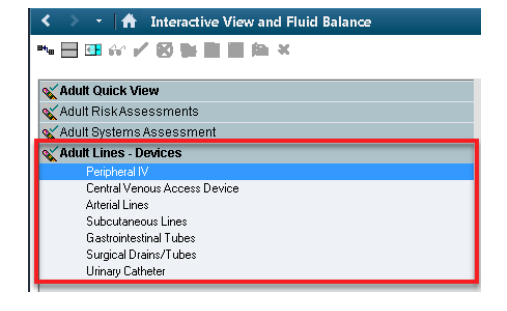

Ä∎ o 07/02/2019  $36 - 10:03$ RJ K eripheral IV

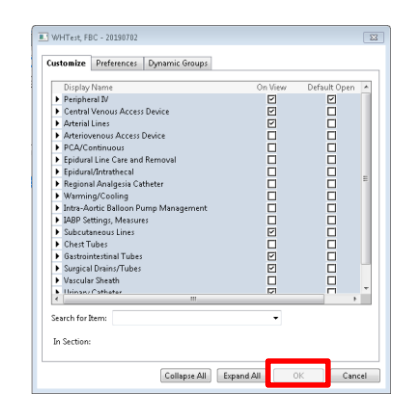

- **3.** If the required device is not visible: click on the **Customise View** icon and select the required device from the **Customize** list.
- **4.** Tick the **On View** box to view the device for this patient.
- **5.** Tick the **Default Open** box to view this device for all patients.
- **6.** Click **OK** to add the device to the **Adult Lines – Devices** view.

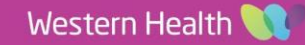

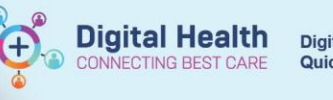

▚⊟▣«✔Ø⋡∎∎ฅ×

 $\overline{\mathbf{C}}$ 

Adult Quick View Adult RiskAssessments X Adult Systems Assessment

The Interactive View and Fluid Balance

loz concordi

## **Part 2. To Set-up a Device:**

**1.** Select the required Line or Device →

- **2.** Click on the **Dynamic Group** Icon and the **Dynamic Group** Window will open.
- **3.** Choose the correct line or device and enter the appropriate parameters  $→$
- **4.** Click **OK** to activate the device →

**5.** The device is now visible in the *Interactive View* →

**6.** Observations and data can now be entered and signed off with the **Green Tick**.

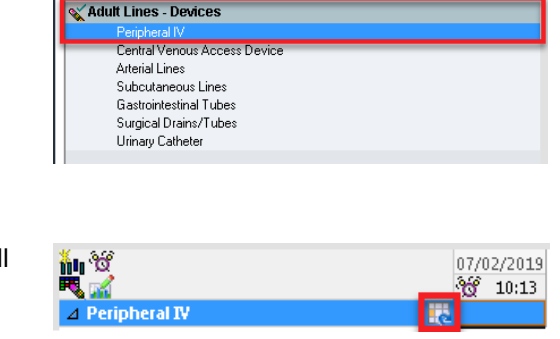

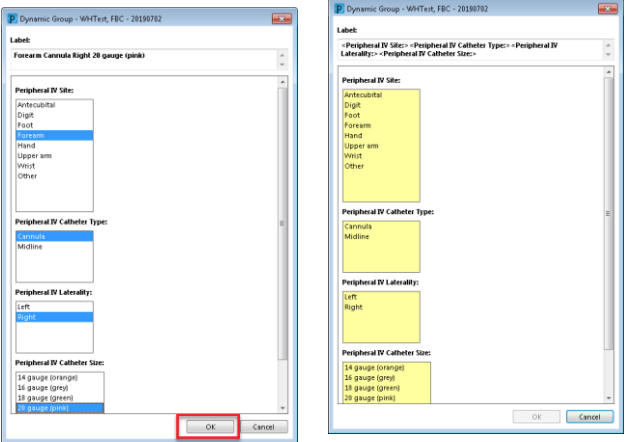

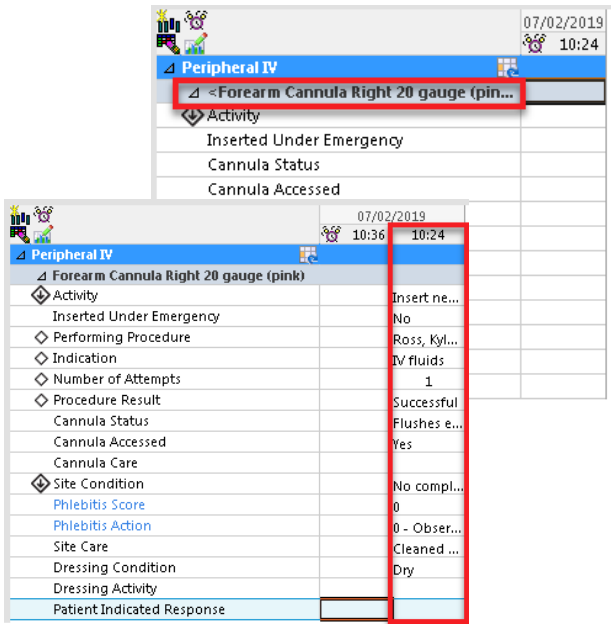